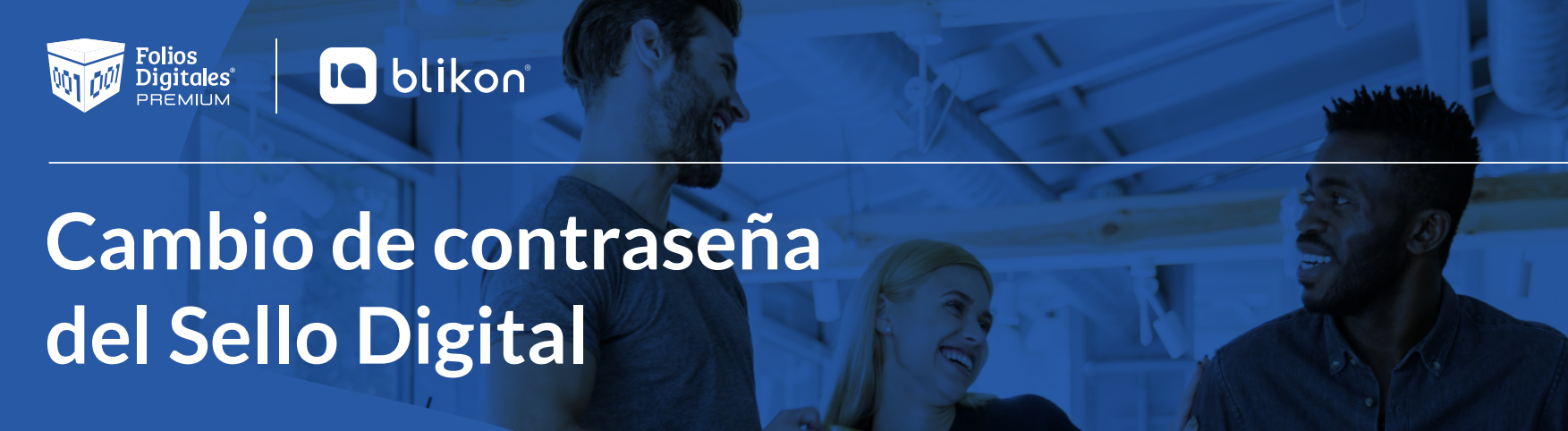

## Si la contraseña de su Sello Digital tiene alguno de estos signos:

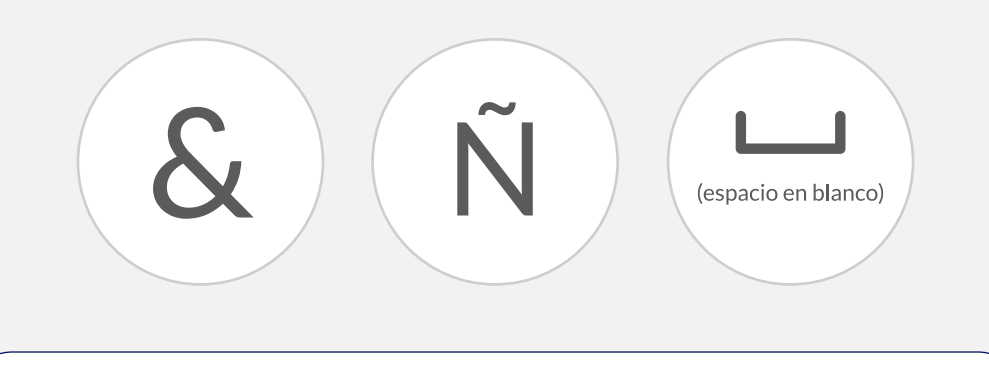

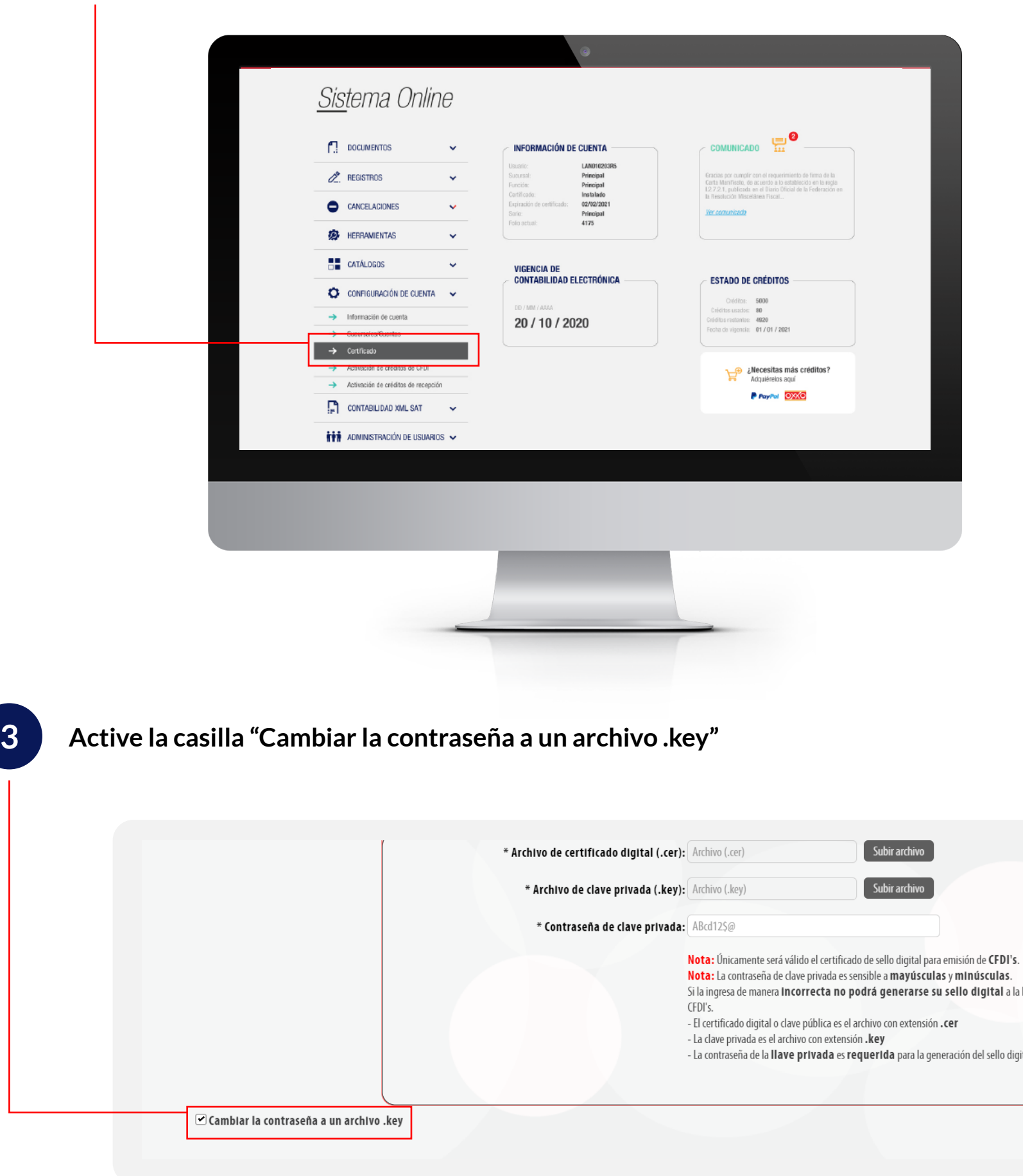

*Debe cambiarla para poder generar sus CFDI, para ello siga los siguientes pasos:*

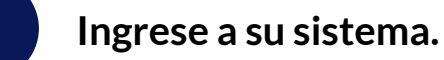

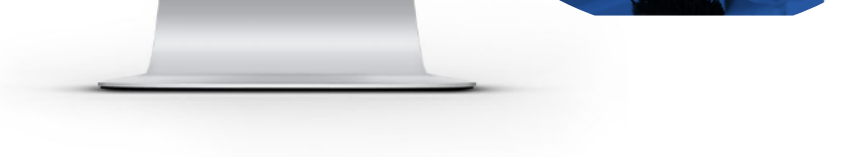

**2 De click en** *Configuración de cuenta* **y elija** *Certificado.*

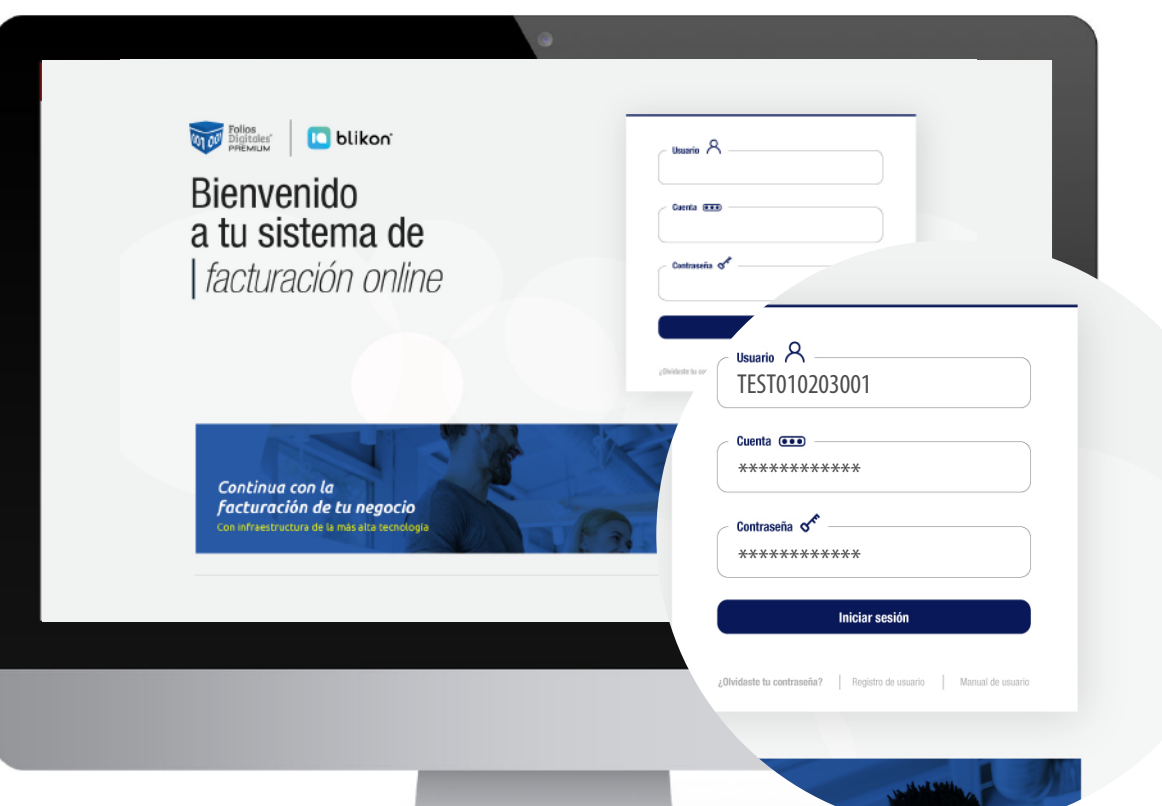

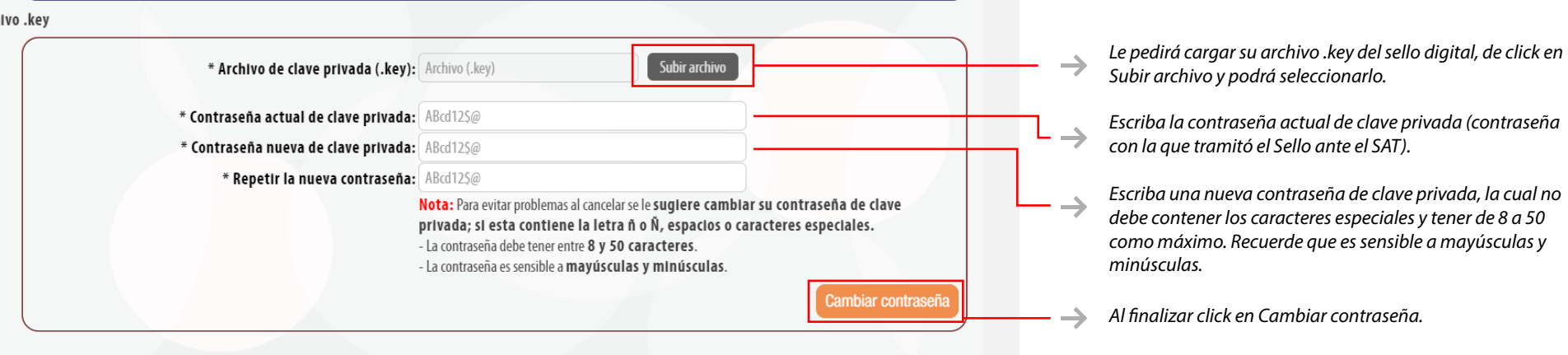

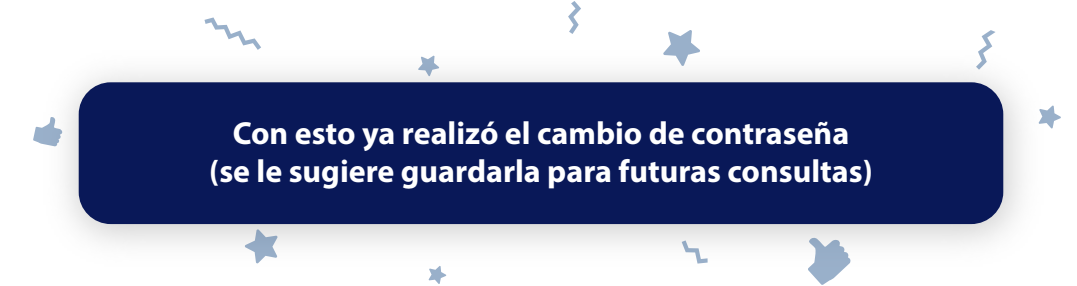

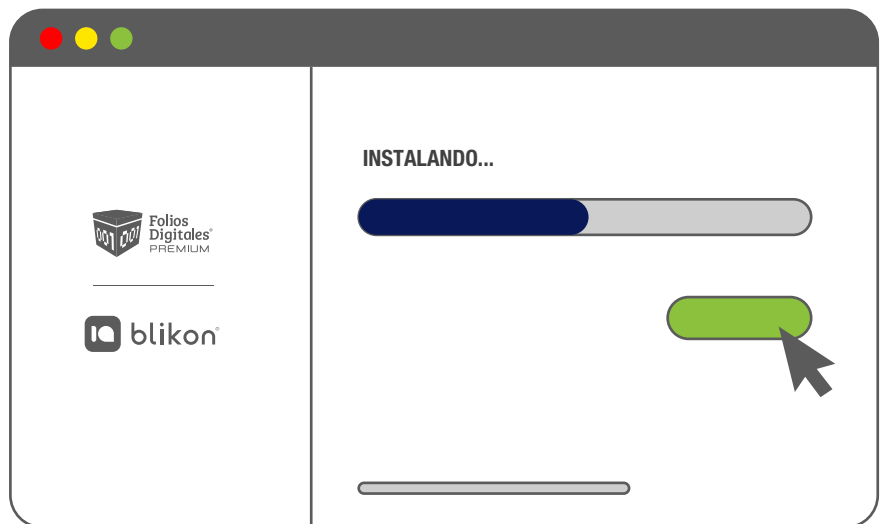

**Finalmente, debe instalar su Sello Digital nuevamente en nuestro sistema**  usando la nueva contraseña.

**Para ello puede consultar nuestra guía de instalación:**

**[https://www.foliosdigitales.com/descarga/CSD\\_FD.pdf](https://www.foliosdigitales.com/descarga/CSD_FD.pdf)**